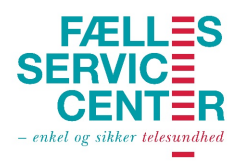

## Første gang du logger på pleje.net

Når du første gang skal logge på pleje.net skal du gøre følgende:

- 1. Åben dit internetprogram<sup>1</sup> og indtast "pleje.net"
- 2. På forsiden af pleje.net indtastes dit selvvalgte brugernavn ved oprettelsen

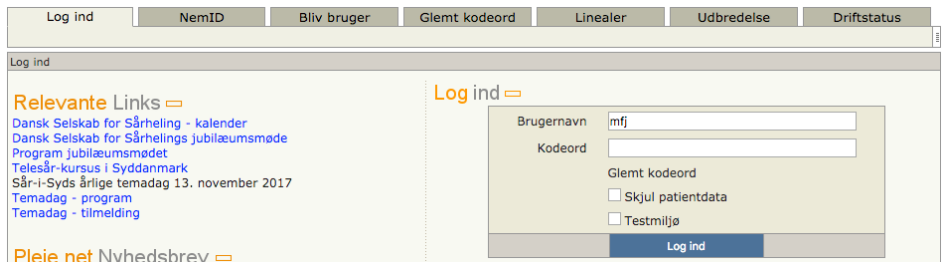

- 3. Efterfølgende indtastes det kodeord, som er blevet tilsendt via mail fra Dansk Telemedicin hvorefter du trykker "log ind".
- 4. Systemet beder dig nu om at ændre din kode, hvorefter du indtaster din egen selvvalgte kode.

Denne kode skal indeholde:

- Min. 8 tegn
- Min. ét lille bogstav
- Min. ét stort bogstav
- Ikke æ,ø eller å

Det er denne kode og brugernavn du fremover skal logge på systemet med

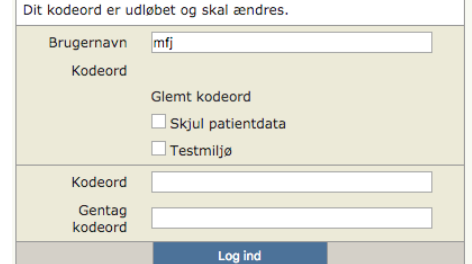

- 5. Når du er inde i systemet skal du ændre dine opsætnings indstillinger. Dette gør du ved at trykke på de tre streger øverst i højre hjørne  $\blacksquare$  Herefter vælges brugerindstillinger i drop-down menuen.
- 6. Du skal sikre dig at menu strukturen altid står på "Venstremenu". Du kan efterfølgende tilpasse siddebredden, så du får pleje.net i fuld skærm og ikke skal "scrolle" fra side til side. Prøv dig frem og se hvad der passer til din computer/tablet. Derudover vil det være en fordel at vælge "En ramme" i feltet for billedfremviser.

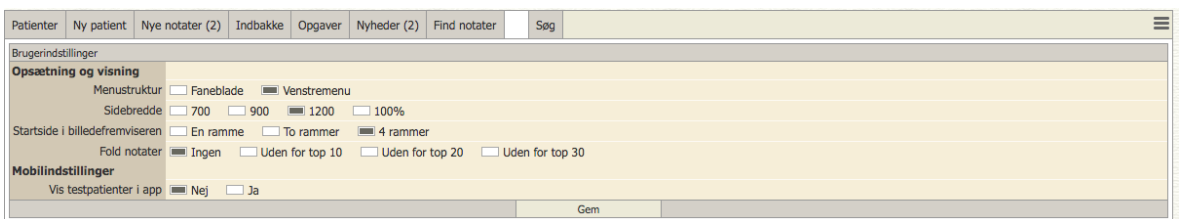

## 7. HUSK AT TRYK GEM NEDERST PÅ SIDEN!

Du er nu klar til at bruge sårjournalen. Kontakt Fælles Servicecenter på kontakt@faellesservicecenter.dk, hvis du ønsker et grundkursus i brugen af pleje.net.

 <sup>1</sup> Det internetprogram der anbefales er Google Chrome, er den ikke installeret kan et andet internetprogram også benyttes, dette kan dog medføre udfordringer ved visning af billeder.

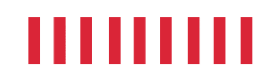